## **Login Manual**

## Logging into iLab

To log into iLab to access the Oxford cores, go to the link https://oxford.corefacilities.org/

If you have an Oxford ID, click on the "here" link to  $log$  in.

If you do not have an Oxford ID or if you wish to log in using your iLab credentials, click the check box. 

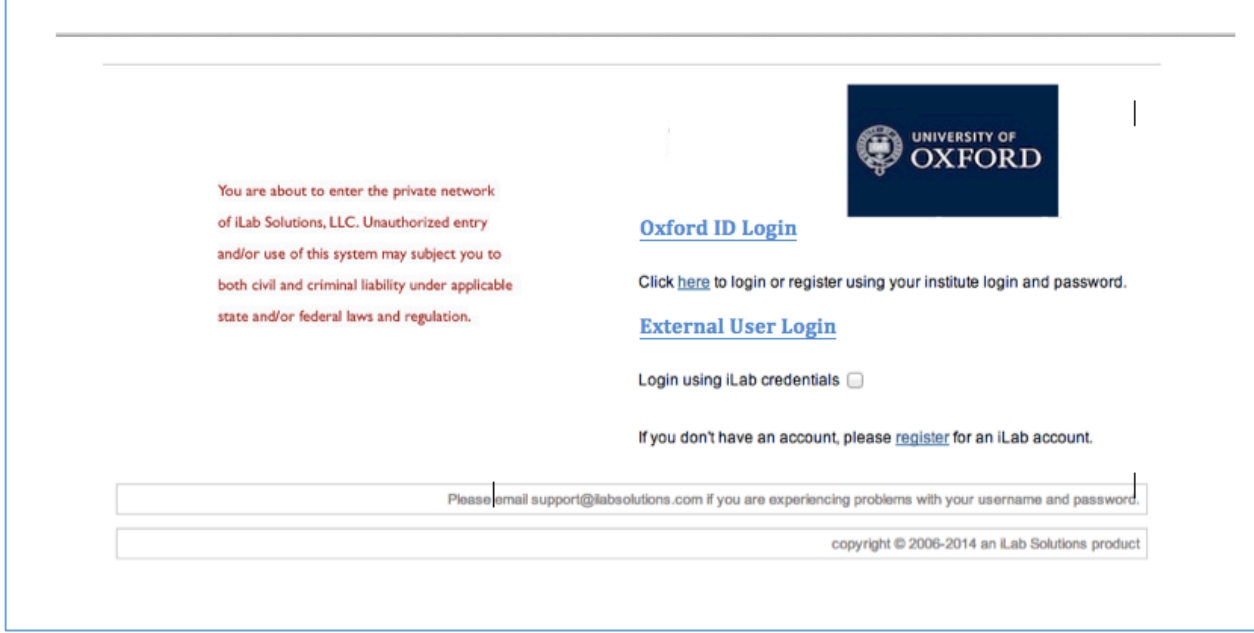

All users with Oxford IDs can login at the Oxford authenticaton screen. If you have not registered, iLab will ask you to select your Principle Investigator. If your PI is not in iLab, please contact support@ilabsolutions.com.

For users that do not have an Oxford ID, click the check box and login fields appear. If you have registered for an iLab account but do not know your iLab password, please go to https://my.ilabsolutions.com/account/forgot\_password

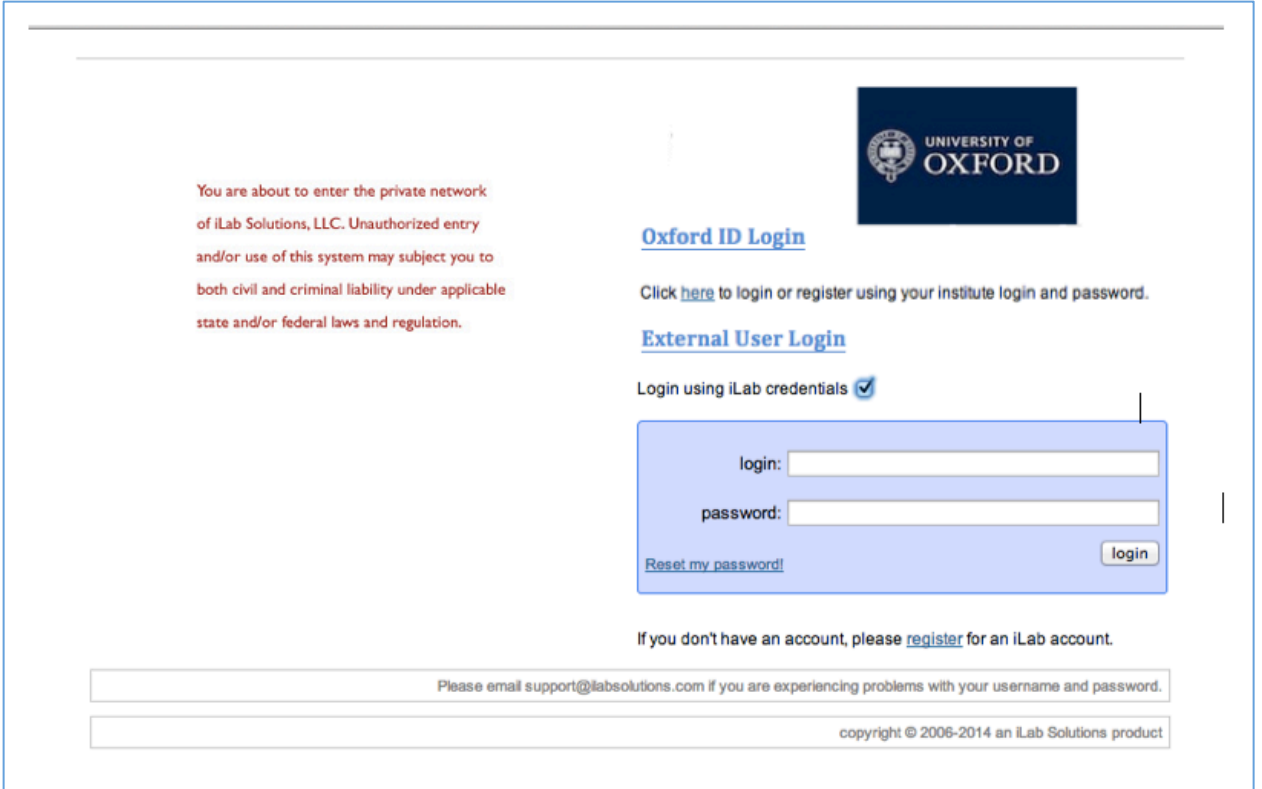

If you are not internal to Oxford with a login ID and require an iLab account, click the "register" link on the first login page.

The screen below appears. To register, please complete all the fields and submit to iLab Support.

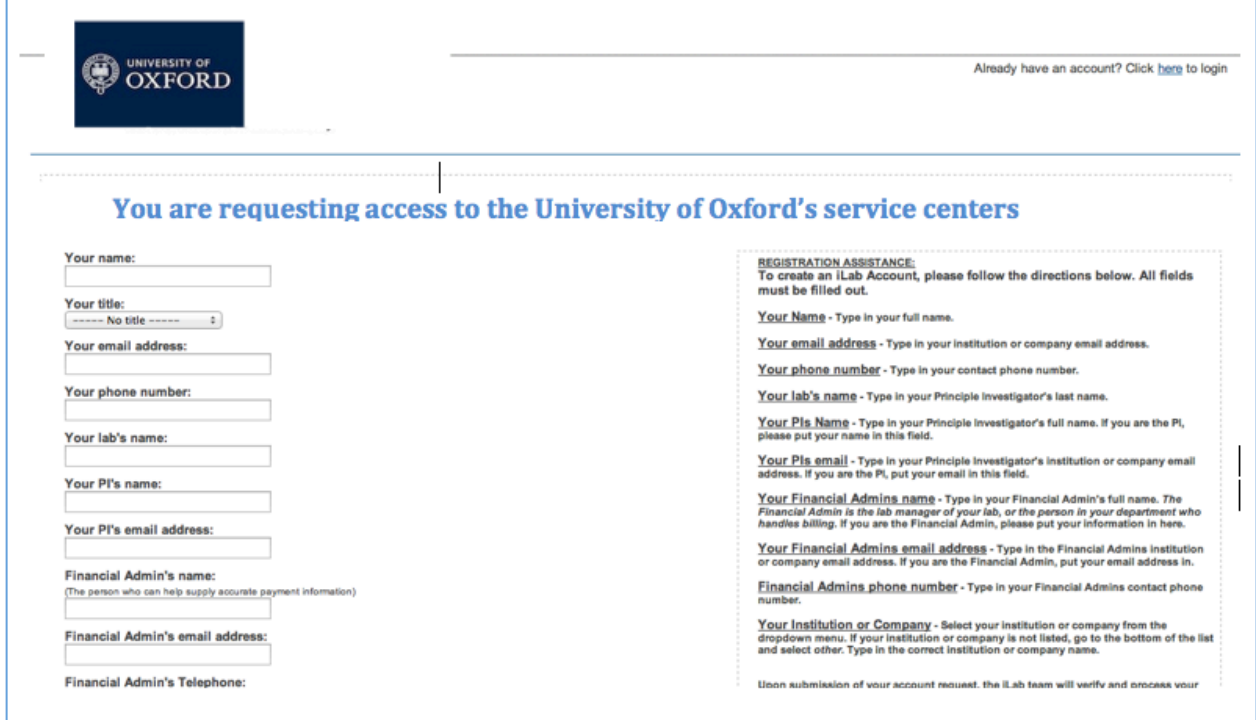

Once logged in, click on the "list all cores" link on the left panel to view the Oxford cores using iLab.

You may also access the cores via their individual login pages. Use the links below.

## Oxford Materials Access to Electron Microscopy

https://oxford.corefacilities.org/serice\_center/show\_external/3252

## Oxford Materials Characterisation Service

https://oxford.corefacilities.org/service\_center/show\_external/3418